## Removing recovered element symbol

This is the case when a recovered element is depicted on diagrams of your project.

To remove a recovered element's symbol, do one of the following

- On a diagram pane, select the symbol. On its smart manipulator toolbar click and then select Symbol of Recovered Element > Remove Symbol, as shown in the following figure.
- On the diagram pane, select the symbol and press Delete.
- In the Active Validation Results panel, right-click the symbol and select Remove Symbol from its shortcut menu.

The symbol of the recovered element is removed from the diagram.

**₽** 

the same diagram can have many symbols of the recovered element. To remove all of them, repeat the same procedure for each symbol.

can use the **Remove Symbol** command for more than one symbol at a time. If the diagram including the recovered element symbols is non-editable, belongs to the read-only module, is locked by another user, or still not locked, the command will not be applied.

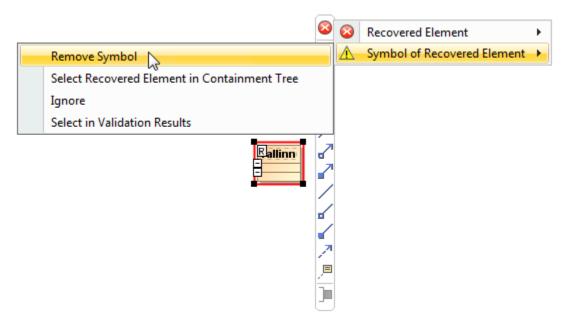

Using smart manipulator toolbar to remove recovered element's symbol

## Related pages

- Replacing recovered element with another element
- Removing unresolved reference
- Managing unresolved references